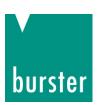

### **OPERATION MANUAL**

# Fieldbus-Controller 9251 EtherCAT Integration into TwinCAT

© 2021 burster

praezisionsmesstechnik gmbh & co kg

All rights reserved

Manufacturer:

burster

präzisionsmesstechnik gmbh & co kg

Talstr. 1 - 5 P.O. Box 1432 76593 Gernsbach 76587 Gernsbach

Germany Germany

Valid from: **01.04.2021** Tel.: +49-7224-645-0 Applies to: **9251-V1X00** Fax.: +49-7224-645-88

Email: info@burster.com

www.burster.com

4077-BA9251ETHERCATEN-5999-041525

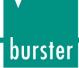

### **Table of Contents**

| 1 | Introduction                              | 3  |
|---|-------------------------------------------|----|
|   | Creating new project                      |    |
|   | Installation of ESI description files     |    |
|   | Scan EtherCAT devices                     |    |
|   | Create a sample program                   |    |
|   | Further Examples                          |    |
|   | 6.1 Read and Write of 'real' data types   | 16 |
|   | 6.2 Read and Write of 'string' data types | 20 |

# burster

# Fieldbus-Controller Model 9251 EtherCAT

### 1 Introduction

This quick start guide describes an approach how you can configure the 9251 via Beckhoff TwinCAT using a Beckhoff PCI-Ethernet Card. Please note that the samples here cannot be directly used in your production line because they have beed extremely simplified to reach a better understanding. Therefore, you may have to complete them by checking of status, error, length values etc.

Please also note that you will have to use the 9251 manual to get futher information about input and output parameters (cyclic as well acyclic data transfer)

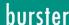

### **Creating new project**

• Start the TwinCAT XAE Shell and click on New TwinCAT Project (or via File → New Project)

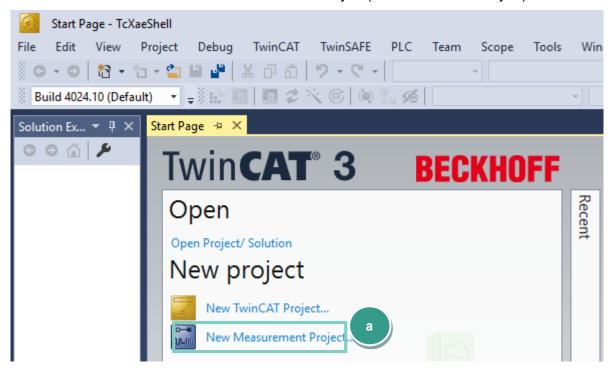

Select TwinCAT XAE Project, assign a project a name (b) and click OK

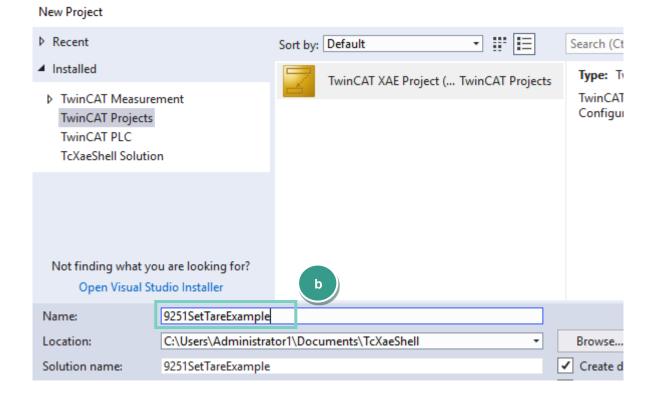

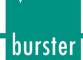

Go to TwinCAT (a), select Show Real Time Ethernet Compatible Devices... (b) and look for you're a
EtherCAT Master device under Compatible devices (c). Afterwards click the Install button (d).

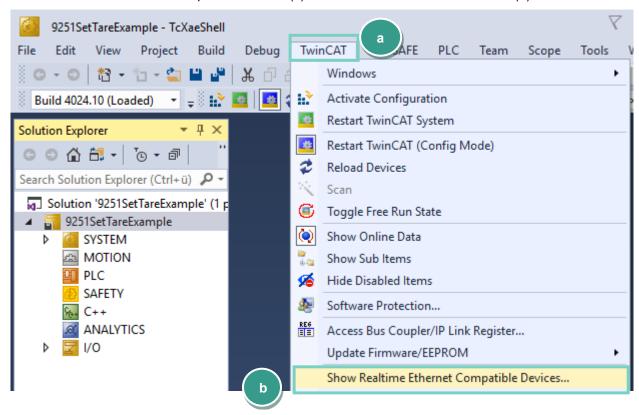

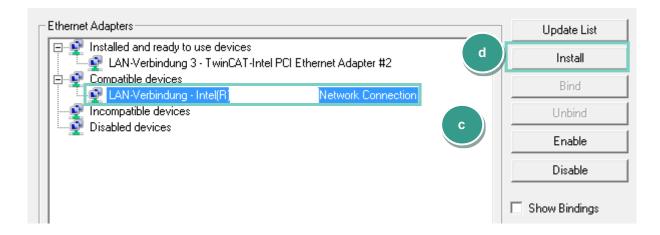

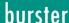

### Installation of ESI description files

NOTE: Please make sure that your ESI file is compatible to the field bus firmware in the 9251.

Go to TwinCAT → Selected Item → Import XML Description (a)

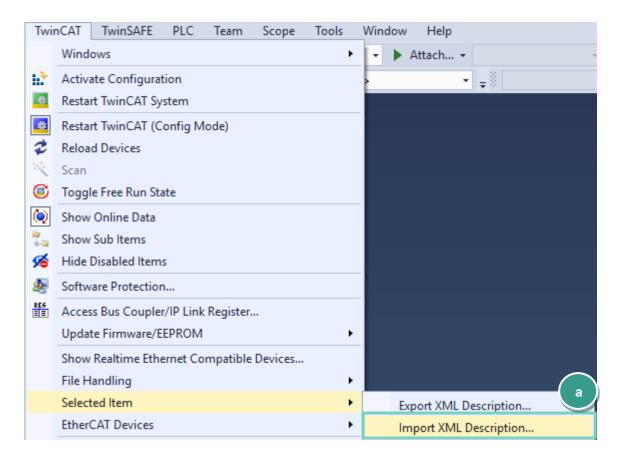

This function is only avaliable if the menu item SYSTEM in the project tree is selected: NOTE:

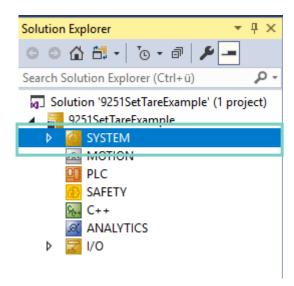

• Navigate to your 9251 ESI directory (you will find the ESI files on https://www.burster.com/en/downloadarea ), select the GSD file and click Open.

### 4 Scan EtherCAT devices

• Right click **I/O** → **Devices** (a) in the project tree und select **Scan** (b):

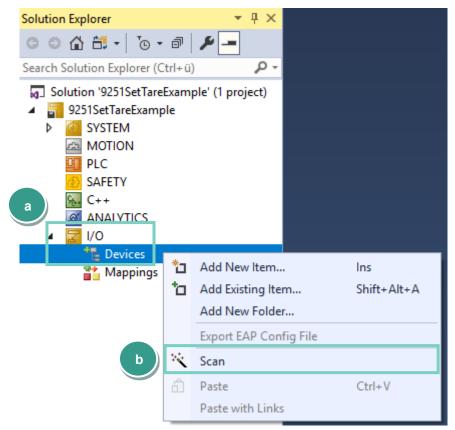

• Now, you can select an EtherCAT compatible device in the new window and click OK:

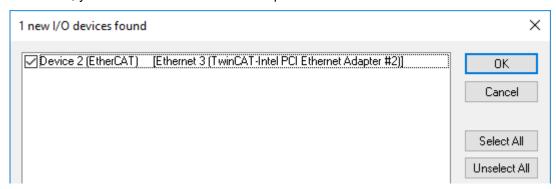

At this point you are ready to connect the 9251 to your EtherCAT master and perform a device search by confirming the Scan for boxes request or later by right-clicking on the found EtherCAT device and selecting Scan in the context menu as shown below:

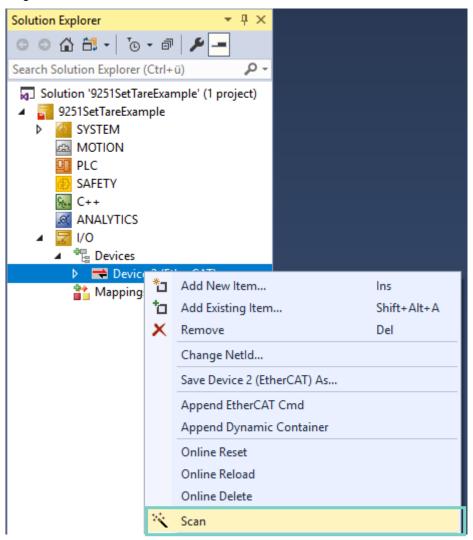

Confirm the that the question to use online description and afrer a while you should be able to see the 9251 device in the project tree:

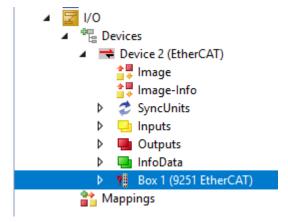

• To see the process data, please click on the 9251 in the project tree (a) and select the **Process Data** tab (b):

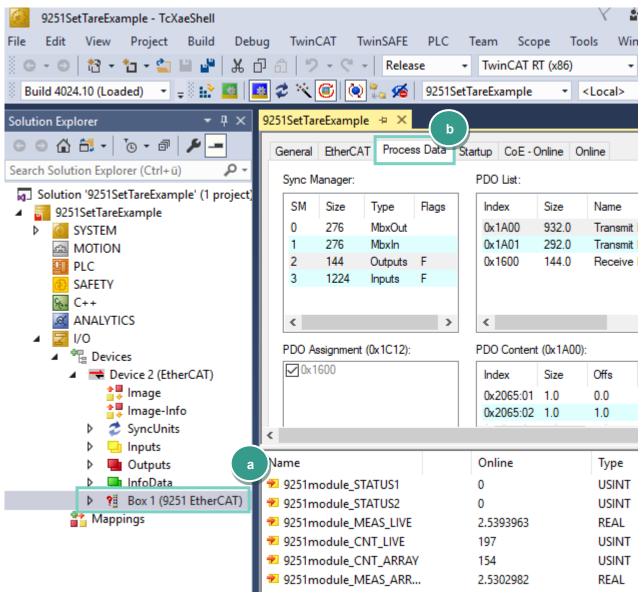

### Create a sample program

In this section, you will learn how to create a simple PLC program to execute the tare function via PDO (Process Data Object). You will need to refer to section 7.3 EtherCAT PDO - Process Data Objects in 9251 documentation manual to understand the meaning of input bytes.

Right-click PLC in the project tree and select Add New Item...

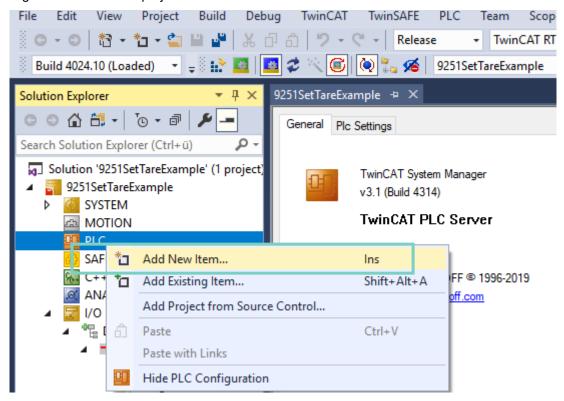

Select Standard PLC Project (a) in the Add New Item dialog, enter SetTare as project name (b) and click Add

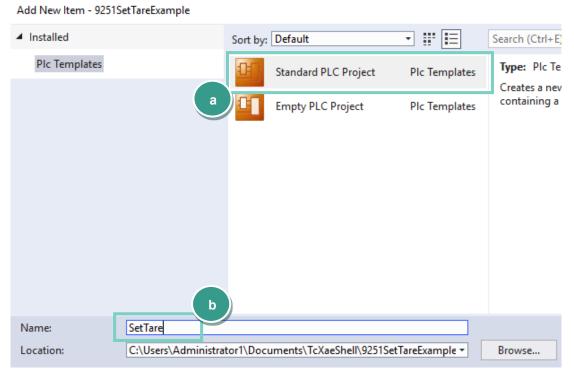

# burster

## Fieldbus-Controller Model 9251 EtherCAT

• Next, open the MAIN (PRG) file from PLC → SetTare Project → POUs with double click on it:

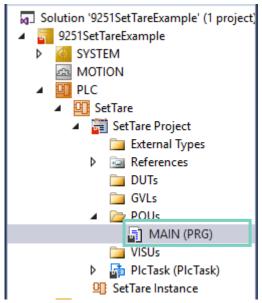

**Example 1:** Reading and Writing of PDOs

• Type in the following text in the MAIN block

```
MAIN → × 9251SetTareExample
         PROGRAM MAIN
     2
         VAR
     3
         END VAR
     5
         VAR INPUT
     6
              statusByte AT%I* : BYTE; // will be assigned to STATUS1
         END VAR
     8
     9
         VAR OUTPUT
    10
             cltlByteA AT%Q* : BYTE; // will be assigned to CONTROL BYTE 1
    11
             ctrlByteB AT%Q* : BYTE; // will be assigned to CONTROL BYTE 2
    12
         END VAR
                                                                         100
         ctrlByteB.7 := TRUE; (* PLC Control*)
         IF NOT statusByte.0 THEN (* if tare is not active *)
              cltlByteA.0 := TRUE; (*Set TARE bit*)
     3
     4
         END IF
```

• Assign the input and output variables to the corresponded PDOs with the right-click on a variable and select *Change Link*...(a) from the context menu, select a corresponded PDO (b) and click OK (c):

#### Assignment:

```
MAIN.statusByte - > 9251module\_STATUS1
MAIN.cltlByteA \rightarrow 9251module\_CTRL1ch
MAIN.ctrlByteB \rightarrow 9251module\_CTRL2ch
```

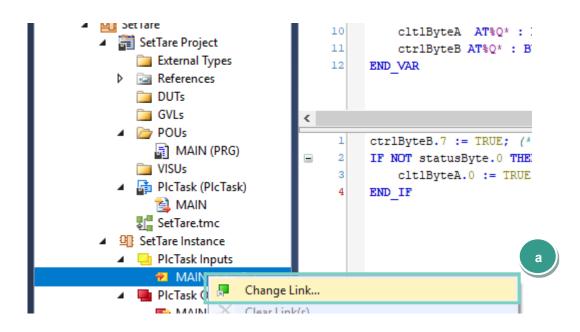

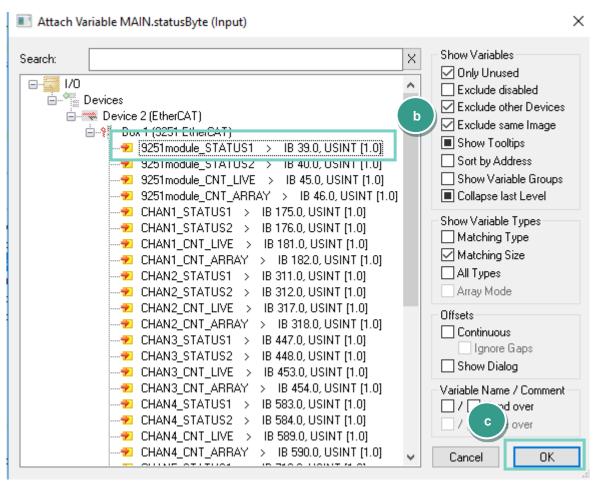

Right-click Mappings → Generate Mapping:

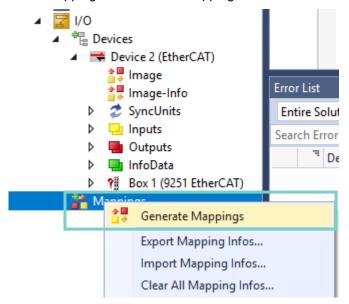

• Goto **Build** → **Build Soution** to build the project:

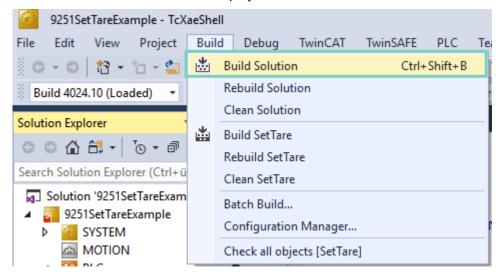

Activate configuration via TwinCAT → Activate Configuration

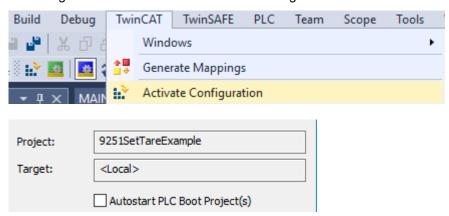

• Confirm starting in Run Mode:

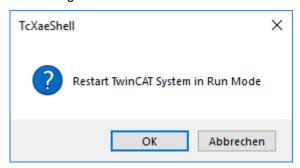

Goto PLC → Login: and if asked, confirm that program should be downloaded into the controller

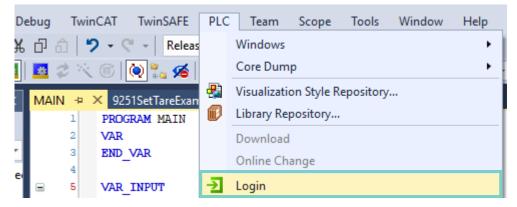

Set a breakpoint (F9 or right-click → Toggle Breakpoint ) to the first line to control the program execution step by step:

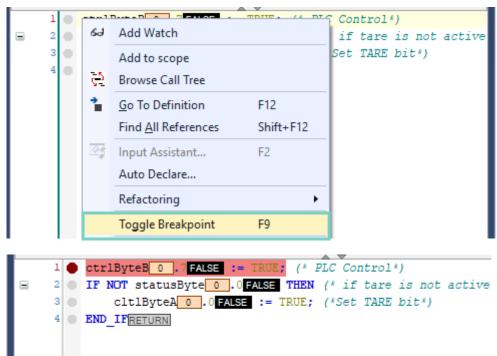

• Press the F5 key or click on the green start symbol to start the program execution:

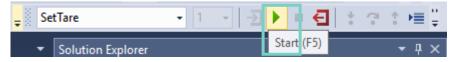

# burster

### Fieldbus-Controller Model 9251 EtherCAT

Execute the program line by line with the key F10 oder via Debug → Step over

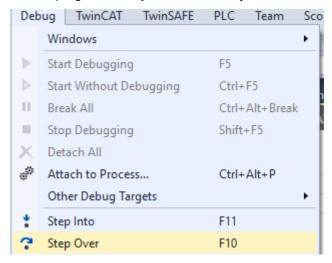

• When you rich the end of the IF condition (last line) the 7th bit in the control byte B (PLC control) as well as the 1st bit in the control byte A (Tare) schould be set:

• Double click the on the 9251 device in the project tree (a) to control the results. The \_STATUS1 byte (b) has a value of 1 (tare is active) and the current measuremet value (c) is about zero

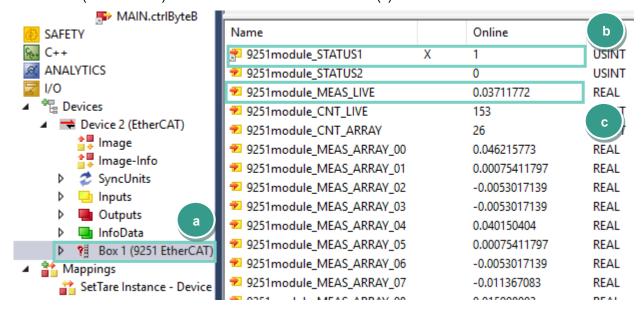

### **6 Further Examples**

### 6.1 Read and Write of 'real' data types

Example 2: Set and Get the Limit A - Lower Value

This example shows you how to write and read the Limit A – Lower Value.

• Add the Tc2\_EtherCAT library to your project to be able to use FB\_EcCoESdoRead and FB\_EcCoESdoWrite function blocks via References → Add library

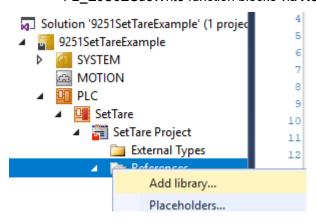

#### Add Library

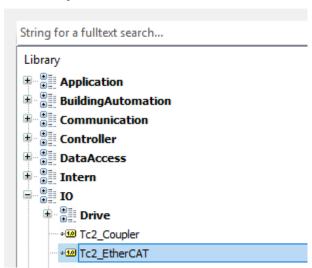

• Add a new POU (Program Organization Unit)

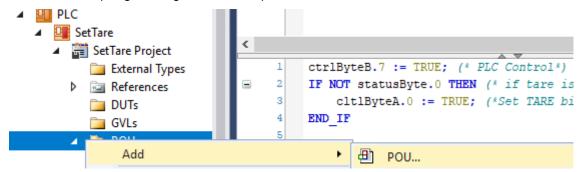

• Rename it to WriteReadLimitALow and click OK:

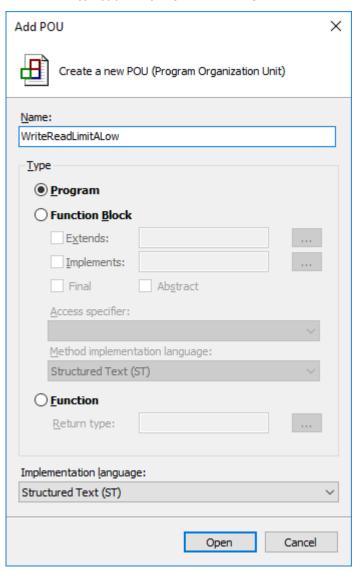

• Incert the call of the WriteReadLimitALow in the MAIN POU:

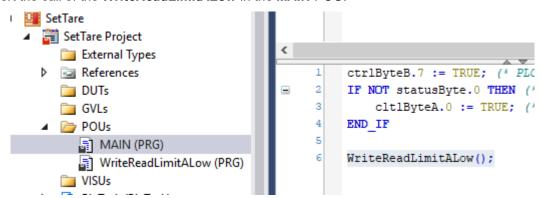

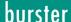

Type in the following code into the created WriteReadLimitALow POU

#### Source code:

```
PROGRAM WriteReadLimitALow
VAR
    fbSdoWrite : FB EcCoESdoWrite;
    fbSdoRead : FB_EcCoESdoRead;
    sNetId : T AmsNetId := '169.254.20.111.3.1'; // see note 1 below
    nSlaveAddr : UINT := 1001;
                                                     // see note 2 below
    nIndex : WORD := 16#206A;
nSubIndex : BYTE := 0;
                                                     // CoE Object - Limit A Lower Value
                                                     // is always 0
    fLimitALow : REAL := 1.43;
                                                     // data to be written to 9251
    bExecute : BOOL := TRUE;
bError : BOOL;
                 : UDINT;
    nErrId
END_VAR
fbSdoWrite(
    sNetId
                := sNetId,
    nSlaveAddr := nSlaveAddr,
    nIndex := nIndex,
    nSubIndex := nSubIndex,
    pSrcBuf := ADR(fLimitALow),
cbBufLen := SIZEOF(fLimitALow),
    bExecute
                := bExecute
);
IF NOT fbSdoWrite.bBusy THEN
    bExecute := FALSE;
    IF NOT bError THEN
         (* write successful *)
         bError := FALSE;
         nErrId := 0;
    ELSE
         (* write failed *)
         bError := fbSdoWrite.bError;
         nErrId := fbSdoWrite.nErrId;
    END IF
    fbSdoWrite(bExecute := FALSE);
END IF
fLimitALow := 0.0;
fbSdoRead(sNetId:= sNetId,nSlaveAddr :=nSlaveAddr, nIndex:=nIndex, nSubIndex :=nSubIndex,
pDstBuf:= ADR(fLimitALow), cbBufLen:=SIZEOF(fLimitALow), bExecute:=TRUE);
bError:=fbSdoRead.bError;
nErrId:=fbSdoRead.nErrId;
```

NOTE: You will find the NetId if you click your EtherCAT master device in the project tree and select the tab EtherCAT:

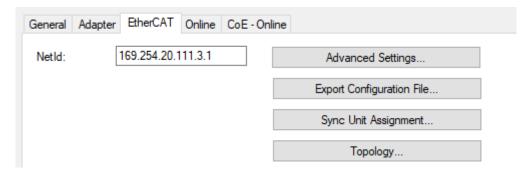

**NOTE:** You will find the EtheCAT alave address if you click the 9251 device in the project tree and select the tab **EtherCAT**:

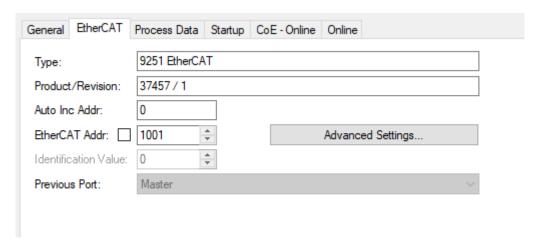

• Build the project via *Build* → *Build Solution*, click on the **Login** symbol and set a break point (F9) in the first code line:

```
fbSdoWrite(
        sNetId '169.254.20 >
                                     := sNetId '169.254.20 >,
        nSlaveAddr 1001
                              := nSlaveAddr 1001
        nIndex 8298
                             := nIndex 8298 ,
        nSubIndex 0
                            := nSubIndex 0 ,
        pSrcBuf 16#C7A61060
                                  := ADR(fLimitALow
        cbBufLen 4
                                  := SIZEOF (fLimitALow
                              := bExecute TRUE
        bExecute TRUE
);
```

• Start the program execution with the *F5* key or via *PLC* → *Start* and go step for step (*F10*) through the whole program until you rich the last line. Check if the witten und read values are identical:

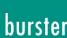

### 6.2 Read and Write of 'string' data types

**Example 3:** Read the serial number of 9251:

Create a new POU as described above and name it ReadSerial:

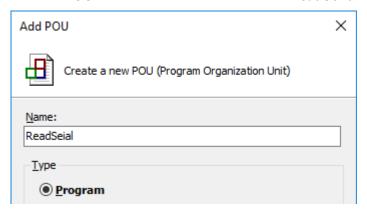

Write or copy the following source code into the new POU:

```
PROGRAM ReadSerial
VAR
    fbSdoRead : FB EcCoESdoRead;
            : T_AmsNetId := '169.254.20.111.3.1'; // see note 1 in the previous section
    sNetId
    nSlaveAddr : UINT := 1001;
                                                  // see note 2 in the previous section
    nIndex : WORD := 16#2073;
                                                  // CoE Object – Serial number
    nSubIndex : BYTE := 0;
                                                 // is always 0
    abSerial : STRING;
    bExecute : BOOL := TRUE;
    bError
              BOOL;
    nErrId
               : UDINT;
END VAR
fbSdoRead(sNetId:= sNetId,
         nSlaveAddr :=nSlaveAddr,
         nIndex:=nIndex,
         nSubIndex := nSubIndex,
         pDstBuf:= ADR(abSerial),
         cbBufLen:=20,
         bExecute:=TRUE);
bError:=fbSdoRead.bError;
nErrId:=fbSdoRead.nErrId;
```

Instert a call for the POU in the MAIN block:

```
DED IF
5
     ReadSerial();
```

Build the Project via Build → Build Solution:

```
Debug TwinCAT
                       TwinSAFE
                                  PLC
                                         Tea
Build Solution
                             Ctrl+Shift+B
```

• Log in *PLC* → *Login*, set a break point to the last line and click *PLC* → *Start* (F5) to run the program

• The serial number is read into the variable 'abSerial'